How to add parts to your personal parts library

Always check for , inventory shortage' when ordering assembly from JLCPCB

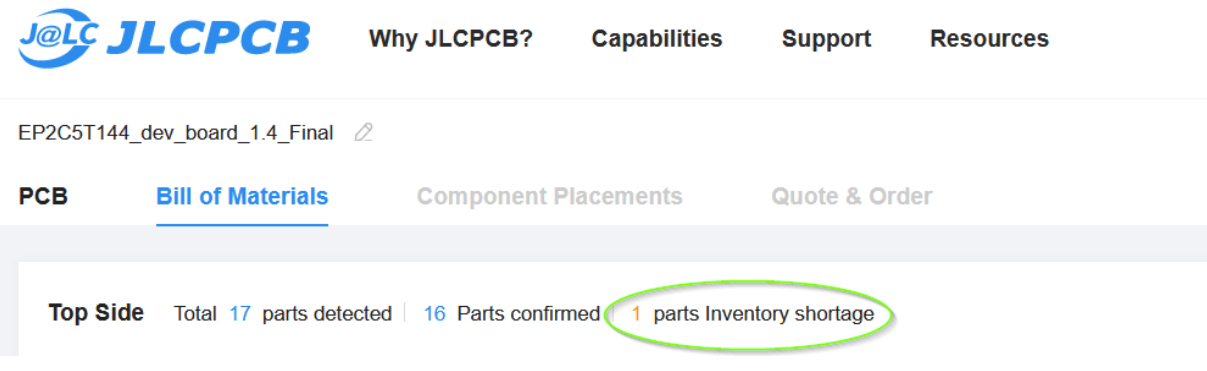

You have four possibilities now:

- 1. Replace the part with a compatible one in the BOM file ( & ask me for advice )
- 2. Wait with the order until parts are back in stock (can be a long time ..)
- 3. Purchase the parts elsewhere and solder yourself
- 4. Try to add the parts to your , parts library'

I will describe possibility 4 here, adding the parts to your personal part library. By doing tht the parts will be ordered and reserved for you. Once you have them in you part library, with your next assembly ordert he parts will be taken automatically from your library.

Scroll to the part(s) in the list where it is noted , shortfail' and note the part JLCPCB number

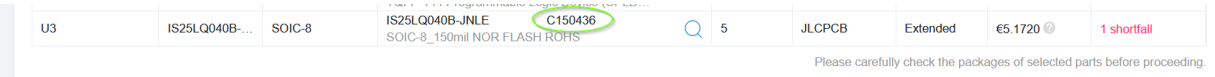

Go to JLCPCB Assembly Parts Librar[y https://jlcpcb.com/parts](https://jlcpcb.com/parts) and search for the missing part(s)

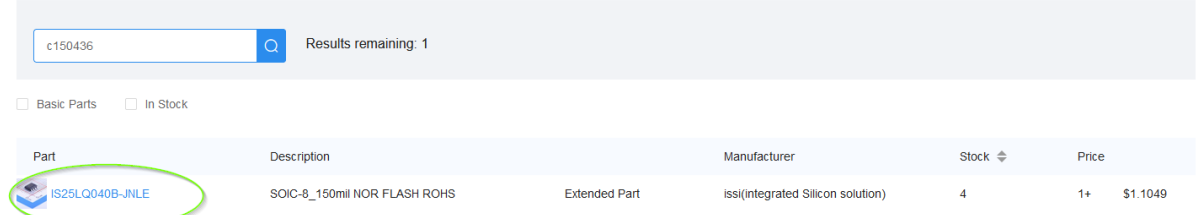

Klick on the part to show details

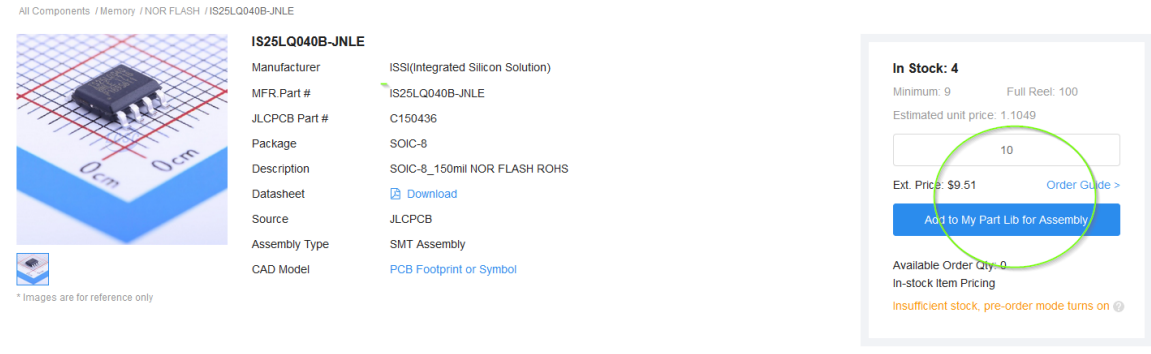

Enter the number of units you want to purchase (there is always a minimum number) and push, Add to my Parts Lib for Assembly'

You will see a short , pop up' that the parts are added to your parts cart.

Now go to your parts cart (top right corner) and click , View Cart'

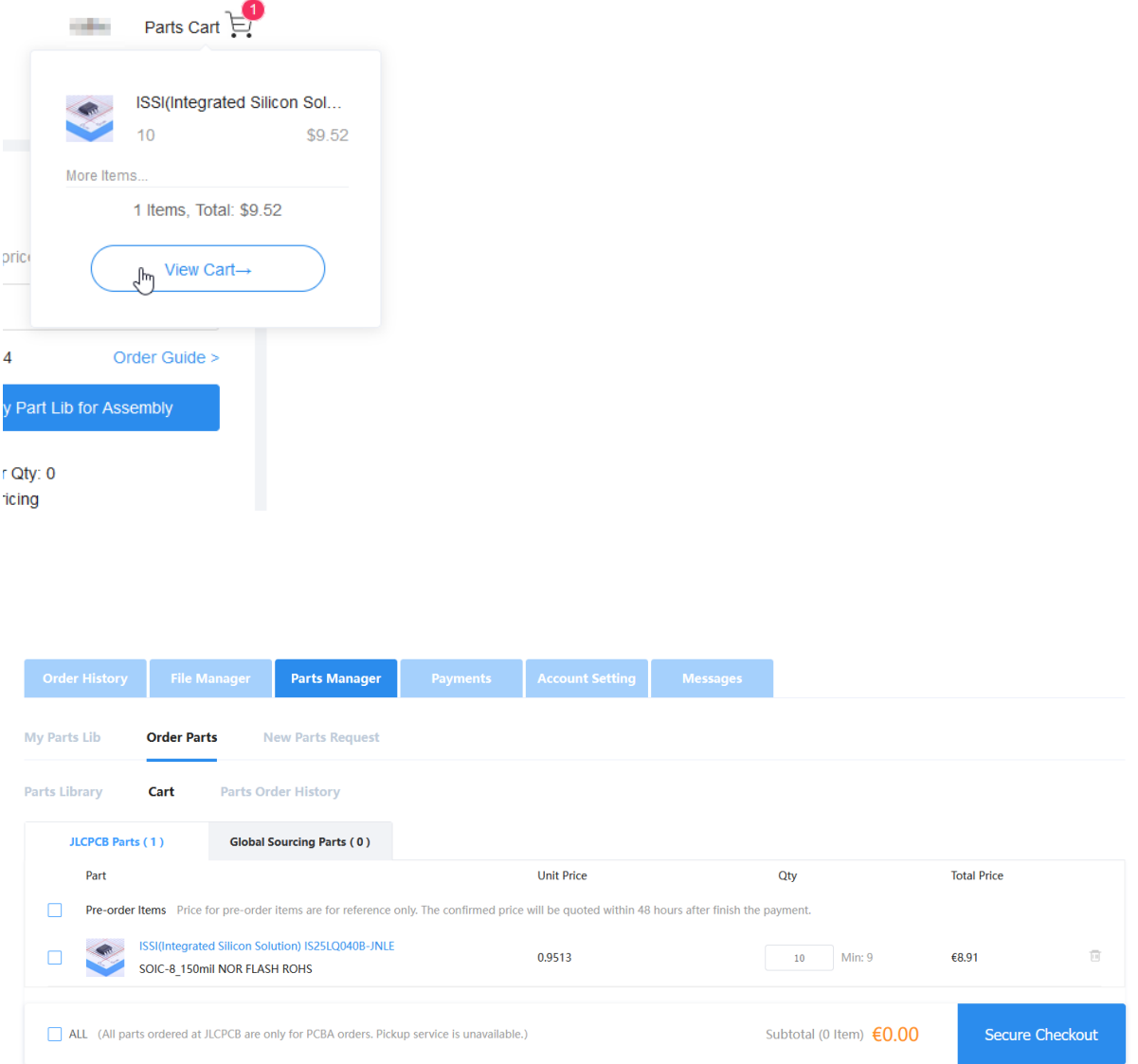

Go through the ordering process. If the parts can be organized you will receive a final quote and after the parts are in your parts library you can start your order.

## You always can view your parts in Parts Manager – My Parts Lib

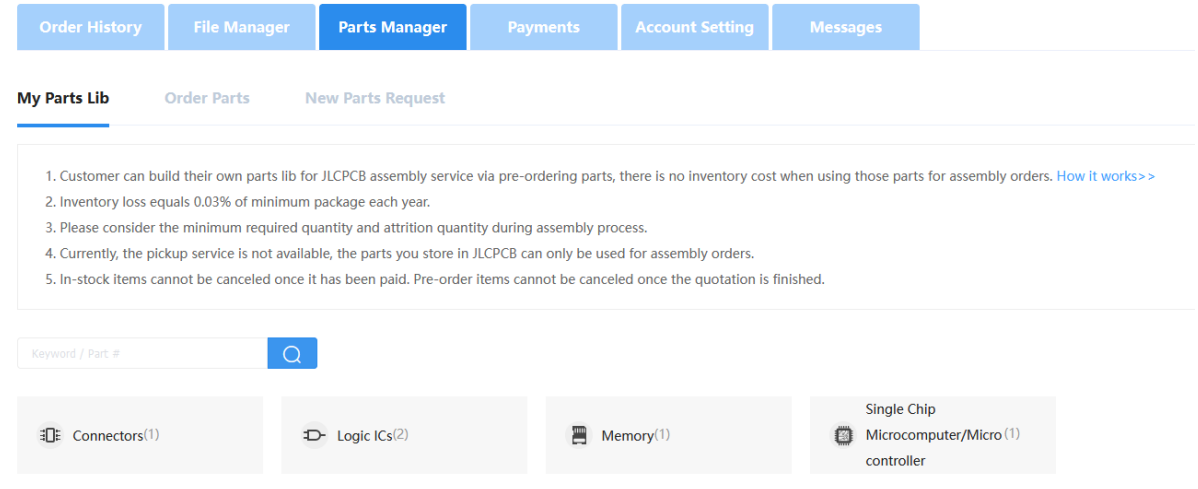

## And check your order status in Parts Manager – Order Parts – Parts order History

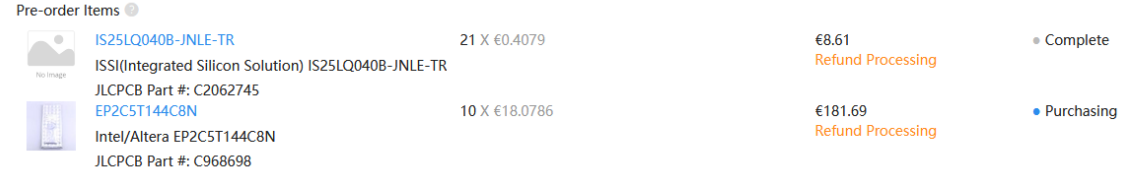

## Once complete, with your next assembly order you will see , My parts' in the source column and a total cost of 0,00\$ fort hat part

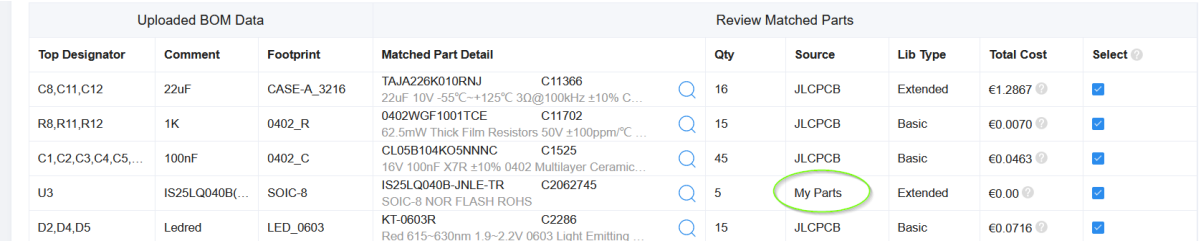